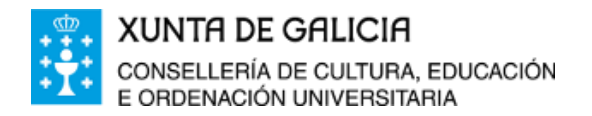

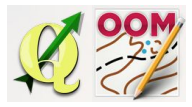

Tema16: Guía paso a paso da creación do mapa e proxecto final.

*ÍNDICE DA UNIDADE:*

Titulo da [unidade:](#page-0-0) O [mapa](#page-0-1) base Elaboración do mapa en Open [Orienteering](#page-0-2) Mapper

## <span id="page-0-0"></span>❏ **Titulo da unidade:** *TEMA 16: GUÍA PASO A PASO DA CREACIÓN DO MAPA E PROXECTO FINAL*

## <span id="page-0-1"></span>❏ **O mapa base**

Neste primeiro apartado deberás conseguir e recopilar os documentos que serán utilizados como plantillas de traballo no teu proxecto de mapa. Ademáis deberás de crear as curvas de nivel da túa zona de traballo en formato .dxf.

Podes realizar os seguintes pasos de forma ordeada (a marioría xa están feitos no curso e terás únicamente que recopilar).

- 1. Revisa o centro de descargas do CNIG e descarga os documentos necesarios:
	- a. Ortoimaxes de actualidade e histórica.
	- b. MDT05-Lidar.
- 2. Consegue e configura a dirección WMS para visualizar o catastro.
- 3. Crea utilizando "gardar coma imaxe" en QGIS os documentos ou as imaxes que serán utilizadas como plantilla de traballo.
- 4. Opcionalmente poderás conseguir outras imaxes de maior calidade (google maps) ou planos escaneados do recinto escolar.
- 5. Manipula o MDT05Lidar para conseguir o ficheiro .dxf das curvas de nivel.

## <span id="page-0-2"></span>❏ **Elaboración do mapa en Open Orienteering Mapper**

Xa temos a documentación de base necesaria para empezar a traballar en Open Orienteering Mapper. Seguimos en orde os seguintes pasos para pintar o mapa:

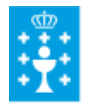

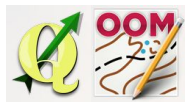

Tema16: Guía paso a paso da creación do mapa e proxecto final.

- 1. Crea un proxecto novo seleccionando a simboloxía adecuada para o proxecto.
- 2. Incorpora a primeira plantilla de traballo para definir os datos de xeorreferenciación do mapa. Posteriormente poderás engadir novas plantillas de traballo.
- 3. Estuda detidamente a escala final de traballo (normalmente para un Din A4 a escala podería ser 1:1000, e para un Din A5 a escala 1:1250).
- 4. Cambia a escala de traballo e recorda desactivar a opción de escalado automático dos símbolos.
- 5. Importa o ficheiro curvasdenivel.dxf e transforma as mesmas ao símbolo específico. (Non olvides simplificar e converter a curva as liñas creadas)
- 6. Empeza pintando os cerramentos e edificios do centro escolar.
- 7. Pinta posteriormente todos os elementos liñais que sexan de interese.
- 8. Deixa para o final o pintado das áreas (zonas pavimentadas, bosque, monte aberto,...)
- 9. Por último (pódese facer antes), crea os meridianos ou liñas do norte magnético.
- 10. Para axudar ao alumnado, unha pequena lenda propia do mapa do recinto estaría ben. Intenta creala co propio programa.
- 11. Se o desexas e opcionalmente podes engadir un título de mapa e a escala de traballo.

Nota: Ten cuidado e garda os cambios no proxecto regularmente para poder recuperar unha versión previa por se algo fose mal!

## **¡ÁNIMO QUE XA FALTA POUCO!**